# Trimble Business Center Version 2023.1 Post Installation Instructions

The following outlines the steps that need to be undertaken once Trimble Business Center is installed on your computer.

1. Open Trimble Business Center

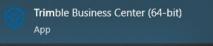

It may take a little while for the database to initialise.

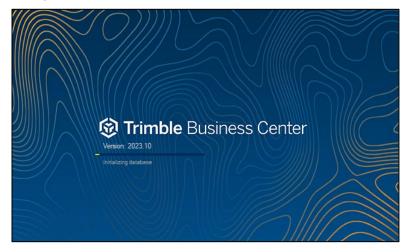

- 2. If you are prompted for old configurations select No.
- 3. Select File  $\rightarrow$  **Options**

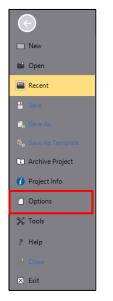

#### 4. Select Project Management

- You will need to update your folders to match those shown below.

You will need to **untick** the box *Use project subfolders* to edit some of the boxes. After you finish filling out the Project management folder **re-tick** *Use project subfolders*.

Note: You will need to create these folders in the browse menu to select them if they do not already exist.

| Options                              | - C                                       | ı ×    |
|--------------------------------------|-------------------------------------------|--------|
| 🛅 General                            | Project management folder:                |        |
| Display                              | C:\Users\Public\Trimble Business Center\  |        |
| Project Management                   | Use project subfolders                    |        |
| File Locations<br>Language           | Export folder:                            |        |
| Context Menu                         | C\Users\Public\Trimble Business Center\   |        |
| Internet Download                    | Download and import folder:               |        |
| External Services - Profiles         | C\Users\Public\Trimble Business Center\   |        |
| External Services - Options          | Copy imported files to import folder      |        |
| Improvement Program                  | Folder for intermediate report:           |        |
| Baseline Processor<br>Photogrammetry | C1/Users\Public\Trimble Business Center\  |        |
| Mobile Mapping                       | Block definition file folder:             |        |
| Point Clouds                         | C:\ProgramData\Trimble\Block Definitions\ |        |
| Images                               |                                           | _      |
| Process Monitoring                   | 'Save Project' Reminder                   |        |
| Network Device Port                  | Enable reminder                           |        |
| 🛅 Field Data                         | Reminder interval (minutes):              |        |
| 🛅 Takeoff                            | 15                                        | $\sim$ |
|                                      |                                           |        |
|                                      | Save history log files                    |        |
|                                      | Allow embedded macro code to run          |        |
|                                      |                                           |        |
|                                      |                                           |        |
|                                      |                                           |        |
|                                      |                                           |        |
|                                      |                                           |        |
|                                      |                                           |        |
|                                      |                                           |        |
|                                      |                                           |        |
| Manage Options 🔻                     | ОК                                        | Cancel |
| Manage Options                       | UK                                        | ancei  |

- Tick on Enable reminder and select a 15-minute interval

- 5. Select File Locations
- Change the Office Synchronizer folder to C:\Users\Public\Trimble Synchronizer Data
- Change the Project Library to C:\Users\Public\ProjectLibrary

Note: You will need to create these folders in the browse menu to select them if they do not already exist.

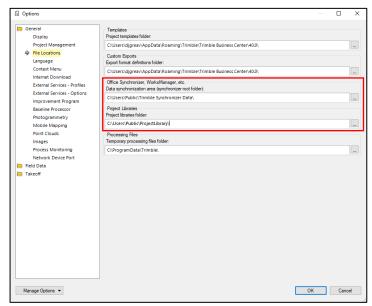

### 6. Select Point Clouds

Change the Rendering memory cache size to the value that corresponds to half of your physical memory (RAM). In my example the RAM is 32 GB, so I entered 16GB.

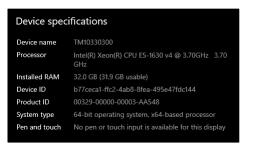

| Options                                                                                                    |                                                                                                    |    |      | ×  |
|----------------------------------------------------------------------------------------------------|----------------------------------------------------------------------------------------------------|----|------|----|
| General<br>Display<br>Project Management<br>File Locations<br>Language<br>Context Menu<br>Internet Download<br>External Services - Options<br>Improvement Program<br>Baseline Processor<br>Photogrammetry<br>Mobile Mapping<br>Proint Clouds<br>Images<br>Process Monitoring<br>Network Device Port | Point Could Properties Maximum number of points in sudface definition: 50000 Maximum number of points in volume measurement: 500000 Maximum number of points in actival asmpling algorithm: 10000000 Rendering memory cache aze in GB (mited to half of physical RAM aze): 15.80 Copy point cloud files to the project folder on import Scan Registration Properties Reference soan color: |    |      |    |
| Takeoff Manage Options                                                                                                    | Coloritation Coloritation Colorite scans with station images                                                                                                    | ОК | Canc | el |

- 7. Press OK
- 8. Right Click on the ribbon at the top of the screen
- 9. Select Customize the Ribbon

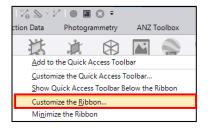

## 10. Press Import

|                                                                                                    | Options                                                                                                    |  |
|----------------------------------------------------------------------------------------------------|----------------------------------------------------------------------------------------------------|--|
| ustomize Ribboni Quick Access Toolbar                                                                                                    |                                                                                                    |  |
| Customize the Ribbon<br>Choose Commands From<br>All Commands                                                                                                    | - Customize Ribbon<br>Main Tabs                                                                                                    |  |
| Add Isopach<br>Add Isopach<br>Assign Names from Inside Text<br>Convert To Linestring<br>Lust Project Objects<br>Cutick Line<br>Select PointCloud By Boundary<br>Solitic To Pis<br>Solitic To Pis<br>Solitic To Pis<br>Solitic To Pis<br>About (9)<br>About (9)<br>Customized Ribbon Settings<br>Share or save your customized Ribbon.<br>Revert Ribbon to debuilt | Colleges Al Colleges Al Colleges Al Main Table Main Table Main Table Boote Exchange Boote a New Groupe Create a New Groupe Create a New Groupe Create a New Groupe Create a New Groupe Create a New Groupe Create a New Groupe Create a New Groupe Create a New Groupe Excert Excert Excer |  |

- 11. Browse to C:\ProgramData\TMR\TBC\Version\_2023.1 and select TMR\_TBC\_Ribbon\_Version\_2023.1\_v1.bin
- 12. Press Open

| Import                                                                                           |                                   |                                                |                    |                                   |          | × |
|--------------------------------------------------------------------------------------------------|-----------------------------------|------------------------------------------------|--------------------|-----------------------------------|----------|---|
| $\leftarrow$ $\rightarrow$ $\checkmark$ $\uparrow$ $\square$ $\rightarrow$ This PC $\rightarrow$ | Windows (C:) > ProgramData >      | $TMR \rightarrow TBC \rightarrow Version_2023$ | .1 ~               | C Search Version                  |          | م |
| Organise 🔻 New folder                                                                            |                                   |                                                |                    |                                   | 💷 👻 🔲    | 2 |
| 🕹 Downloads                                                                                      | ^ Name                            |                                                | Date modified      | Туре                              | Size     |   |
| 👌 Music                                                                                          | 🛓 TMR_TBC_Rit                     | bbon_Version_2023.1_v1.bin                     | 21/12/2023 7:40 AM | Video File                        | 2,219 KB |   |
| Pictures                                                                                         |                                   |                                                |                    |                                   |          |   |
| 📱 Videos                                                                                         |                                   |                                                |                    |                                   |          |   |
| 🚝 Windows (C:)                                                                                   |                                   |                                                |                    |                                   |          |   |
| 🚔 Data (D:)                                                                                      |                                   |                                                |                    |                                   |          |   |
| 🚔 Data (E:)                                                                                      |                                   |                                                |                    |                                   |          |   |
| 🚍 Group Drive (G:)                                                                               |                                   |                                                |                    |                                   |          |   |
| 🚍 Geospatial (\\corp.tmr.qld.go                                                                  | v.au\Share:                       |                                                |                    |                                   |          |   |
| 🚍 Static Data (L:)                                                                               |                                   |                                                |                    |                                   |          |   |
| 🚍 Apps Drive (N:)                                                                                |                                   |                                                |                    |                                   |          |   |
| 🚍 laserScanning (\\Metdnw04\E                                                                    | DATA5\Surv                        |                                                |                    |                                   |          |   |
| 🚍 Temp Drive (T:)                                                                                |                                   |                                                |                    |                                   |          |   |
| 🚍 DVR (\\Metdnw04\DATA3) (V:                                                                     |                                   |                                                |                    |                                   |          |   |
| 🚍 Data (\\ET_SURVEYNAS) (Z:)                                                                     |                                   |                                                |                    |                                   |          |   |
| File name: TM                                                                                    | IR_TBC_Ribbon_Version_2023.1_v1.b | in                                             |                    | <ul> <li>Binary Format</li> </ul> | (*.bin)  | ~ |
|                                                                                                  |                                   |                                                |                    | Open                              | Cancel   |   |

## 13. Press **OK**

Your ribbon should now contain the **TMR GNSS tab** and our customised **Quick Access Toolbar**.

| ۲   |    |      |         |                                                                                        |     |                     |          |            |           |                               |           |             |                              |       |                                          | - 8 ×             |           |                                          |                    |           |                                  |                                                   |                                 |       |
|-----|----|------|---------|----------------------------------------------------------------------------------------|-----|---------------------|----------|------------|-----------|-------------------------------|-----------|-------------|------------------------------|-------|------------------------------------------|-------------------|-----------|------------------------------------------|--------------------|-----------|----------------------------------|---------------------------------------------------|---------------------------------|-------|
| Fil | le | Home | TMR GNS | S Survey                                                                               | GIS | CAD                 | Drafting | Surfaces   | Corridors | Point Clouds                  | Construct | tion Data   | Photogram                    | metry | ANZ Edit                                 | ANZ Tools         | Macros    | Support                                  |                    |           |                                  |                                                   |                                 | 2 🚊 - |
| 1   |    | Save | Project | <ul> <li>Import *</li> <li>Device Pane</li> <li>Internet Do</li> <li>Import</li> </ul> |     | Time-<br>Based Viev |          | n Advanced |           | Baseline<br>Processing Report | Loop      | Vector<br>F | Clear Flag<br>Processing Par |       | lect Unprocessed<br>Sessions<br>Sessions | Session<br>Editor | Network * | Clear Adjustment<br>Results<br>justments | Reports<br>Reports | *₀ Points | Measure<br>Distance *<br>Measure | A Zoom In<br>Q Zoom Out<br>Extents Q Zoom<br>View | Google Print<br>Earth •<br>Misc | ^     |
| O   |    |      |         |                                                                                        |     |                     |          |            |           |                               |           |             |                              |       |                                          |                   |           |                                          |                    |           |                                  |                                                   |                                 |       |